## **SiNNO-App - Erinnerungen | Arbeitsablauf**

<span id="page-0-0"></span>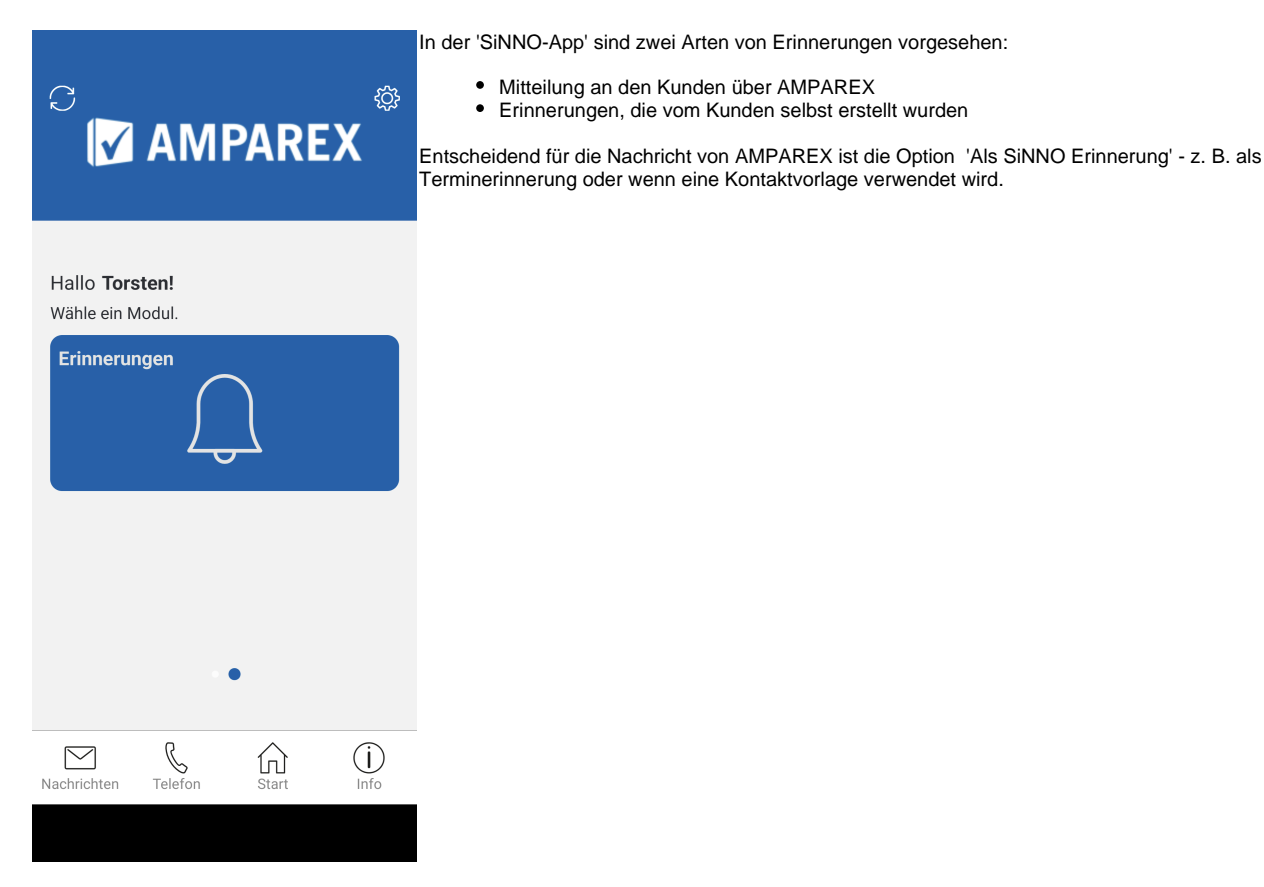

## Neue Erinnerung

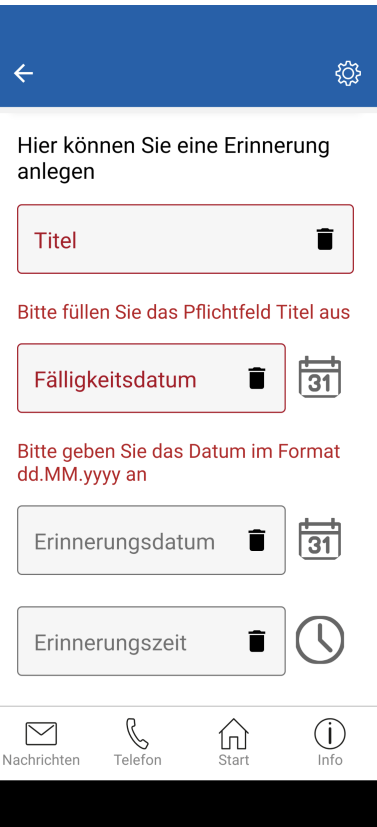

Öffnet der Kunde seine Erinnerungen in der 'SiNNO-App', kann er sich über das Symbol (Figure) Erinnerung erstellen. Zum festgelegten Zeitpunkt erhält er dann eine Benachrichtigung auf sein Smartphone.

Hier können folgende Daten eingestellt werden:

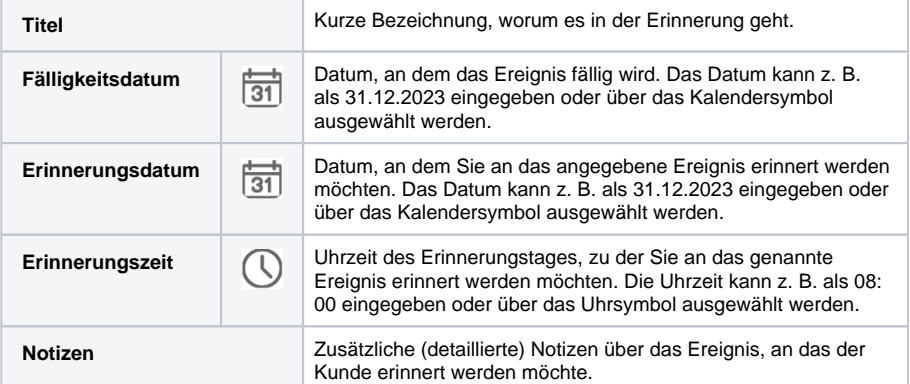

Siehe auch ...

## **SiNNO-App - Erinnerungen | Arbeitsablauf**

- [SiNNO-App Einstellungen | Arbeitsablauf](https://manual.amparex.com/display/HAN/SiNNO-App+-+Einstellungen+%7C+Arbeitsablauf)
- [SiNNO-App Terminvereinbarung | Arbeitsablauf](https://manual.amparex.com/display/HAN/SiNNO-App+-+Terminvereinbarung+%7C+Arbeitsablauf)
- [SiNNO-APP Dokumente | Arbeitsablauf](https://manual.amparex.com/display/HAN/SiNNO-APP+-+Dokumente+%7C+Arbeitsablauf)
- [SiNNO-App Auftragsstatus | Arbeitsablauf](https://manual.amparex.com/display/HAN/SiNNO-App+-+Auftragsstatus+%7C+Arbeitsablauf)
- [SiNNO-App Pässe | Arbeitsablauf](https://manual.amparex.com/pages/viewpage.action?pageId=115805051)
- [SiNNO-App Erinnerungen | Arbeitsablauf](#page-0-0)
- [SiNNO-App Nachrichten | Arbeitsablauf](https://manual.amparex.com/display/HAN/SiNNO-App+-+Nachrichten+%7C+Arbeitsablauf)
- [SiNNO-App Telefon | Arbeitsablauf](https://manual.amparex.com/display/HAN/SiNNO-App+-+Telefon+%7C+Arbeitsablauf)
- [SiNNO-App Start | Arbeitsablauf](https://manual.amparex.com/display/HAN/SiNNO-App+-+Start+%7C+Arbeitsablauf)
- [SiNNO-App Info | Arbeitsablauf](https://manual.amparex.com/display/HAN/SiNNO-App+-+Info+%7C+Arbeitsablauf)